## **Het versturen van Destination via Bluetooth**

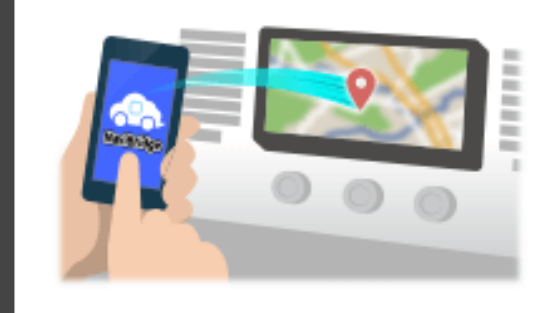

Om de door Navicon geselecteerd om het autonavigatiesysteem punt te verzenden via Bluetooth, moet u het opzetten van het koppelen tussen uw smartphone en de auto navigatiesysteem.

Paring bepaalt de combinatie van de aangesloten apparaten (paar). De volgende pagina's introduceren specifieke procedures.

\*De schermdetails en vormgeving kunnen afwijken van de werkelijkheid.

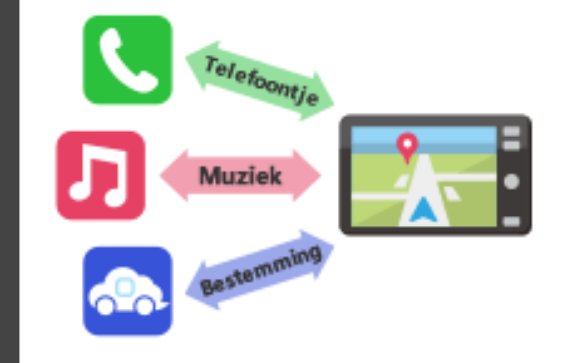

Er is een vorm van Bluetooth-verbinding een zogenaamde "Profile", die een koppeling is vereist voor elk doel.

Typische degenen zijn voor telefoons (HFP) en voor het afspelen van muziek (A2DP), maar voor NaviBridge naar een bestemming, moet u pair voor datacommunicatie (SPP)

Sommige auto navigatie systemen voeren meerdere paren tegelijk.

### Verbinding

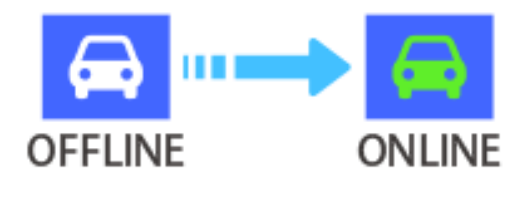

Zodra de koppeling is voltooid, wordt de verbinding automatisch tot stand gebracht de volgende keer.

Wanneer NaviBridge is verbonden met het autonavigatiesysteem, de indicator in de rechterbenedenhoek van de kaart scherm verandert in green "ONLINE".

\*In sommige zeldzame gevallen, het koppelen van informatie kan verloren zijn, afhankelijk van de gebruikssituatie. In dat geval verwijdert u het item van zowel uw smartphone en autonavigatie en probeer het opnieuw koppelen.

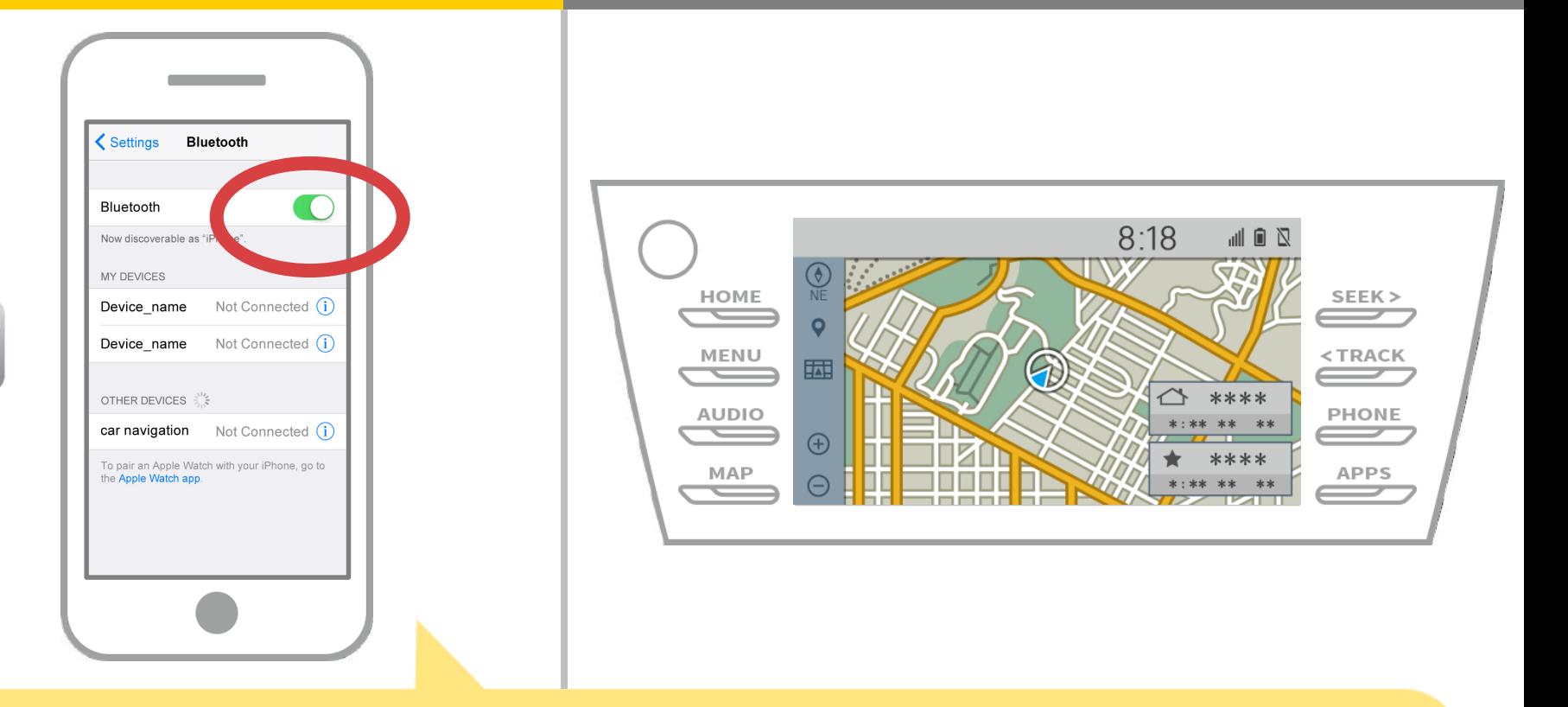

Selecteer "Instellingen" → "Bluetooth" in het startscherm iOS aan het scherm van de Bluetooth-instellingen weer te geven. Als Bluetooth is uitgeschakeld, zet hem aan.

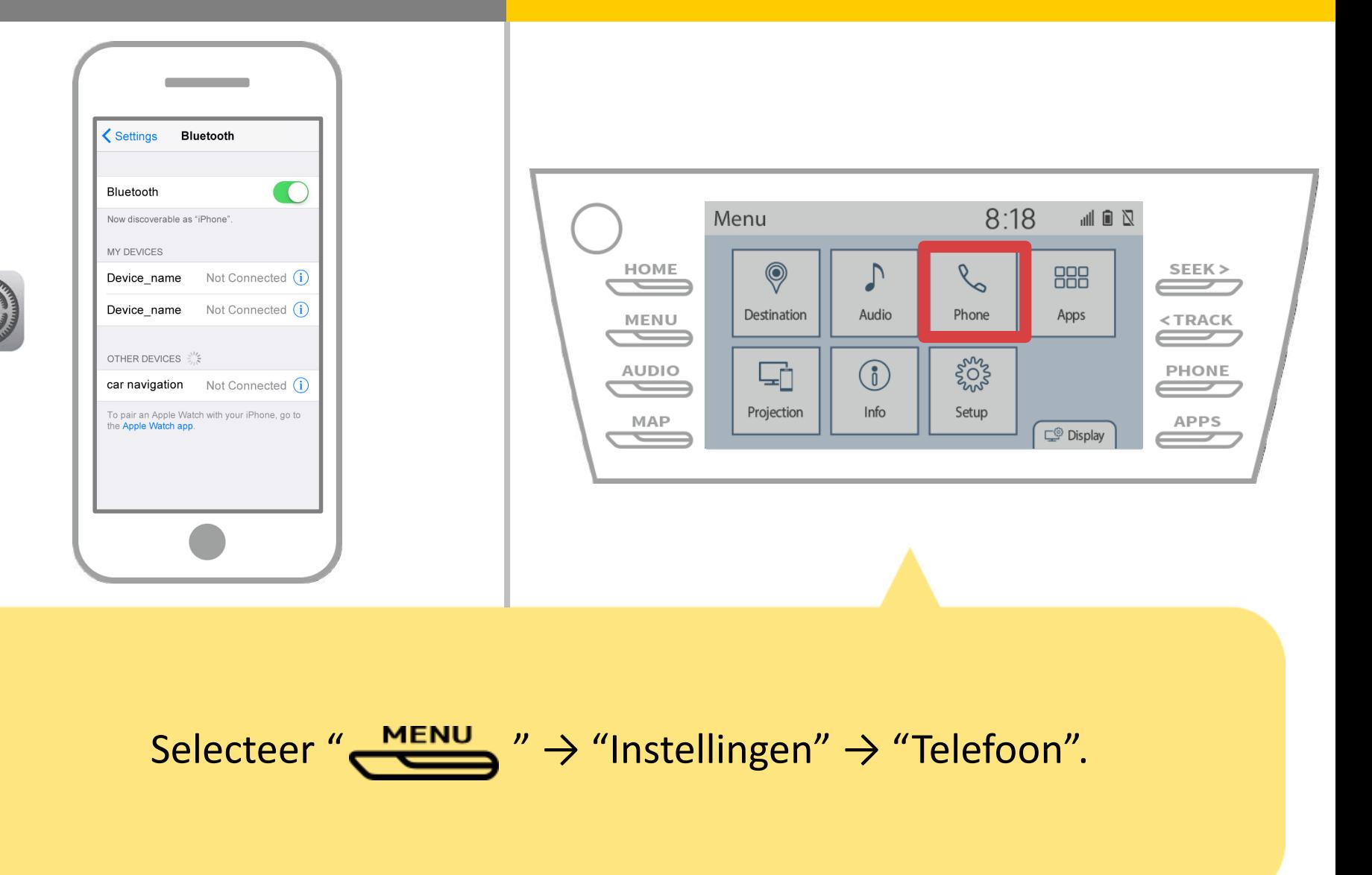

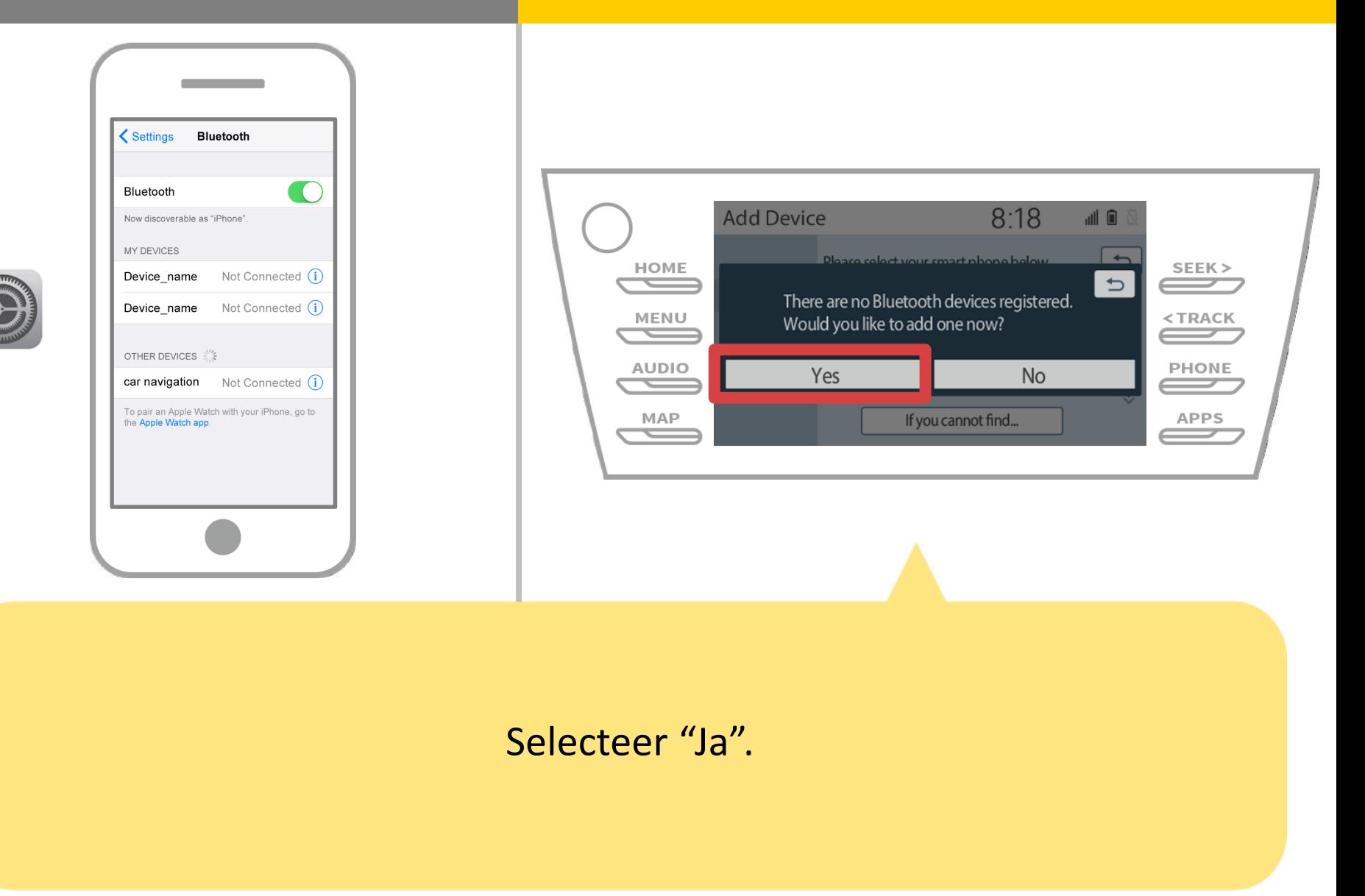

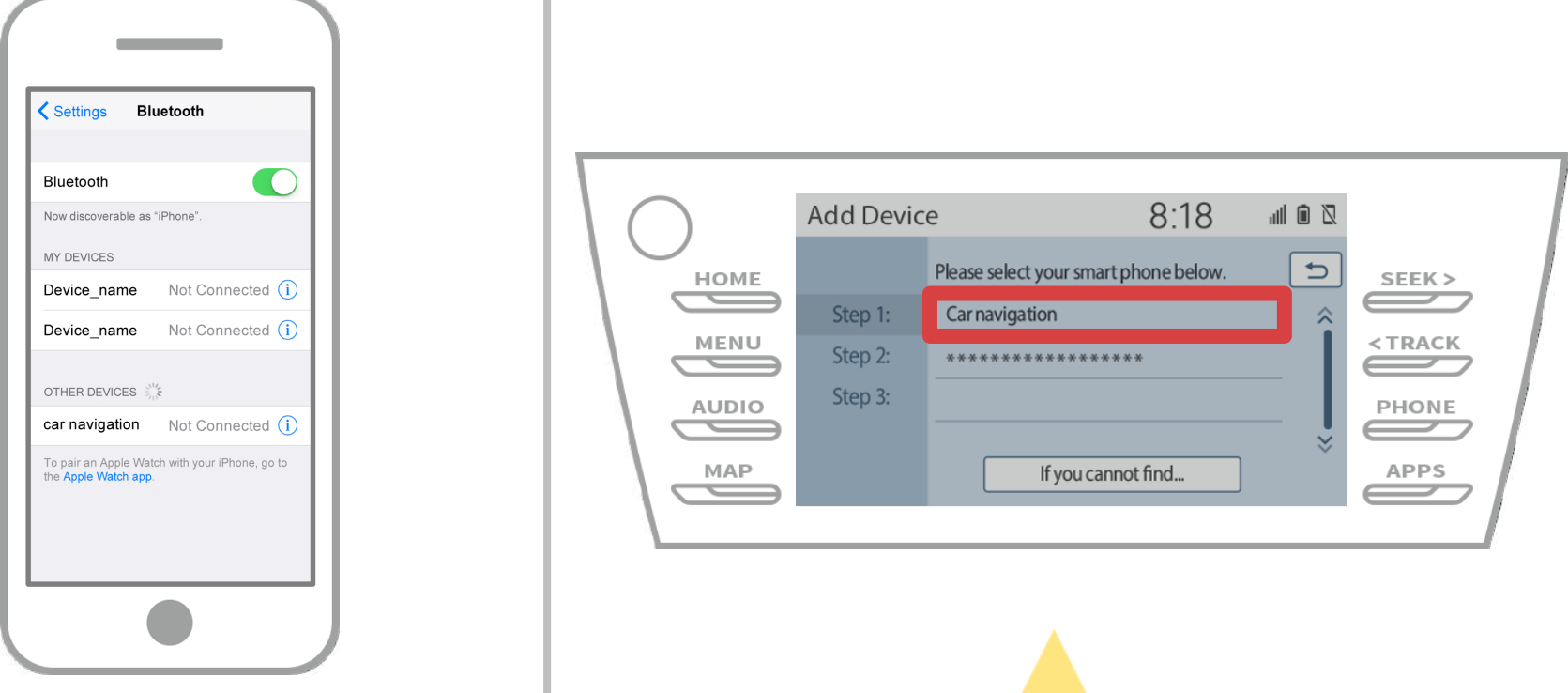

Selecteer de gewenste Bluetooth-apparaat.

\* F de gewenste Bluetooth telefoon is niet op de lijst, selecteert u "Als je niet kan vinden ..." en volg de aanwijzingen op het scherm om te registreren van het apparaat.

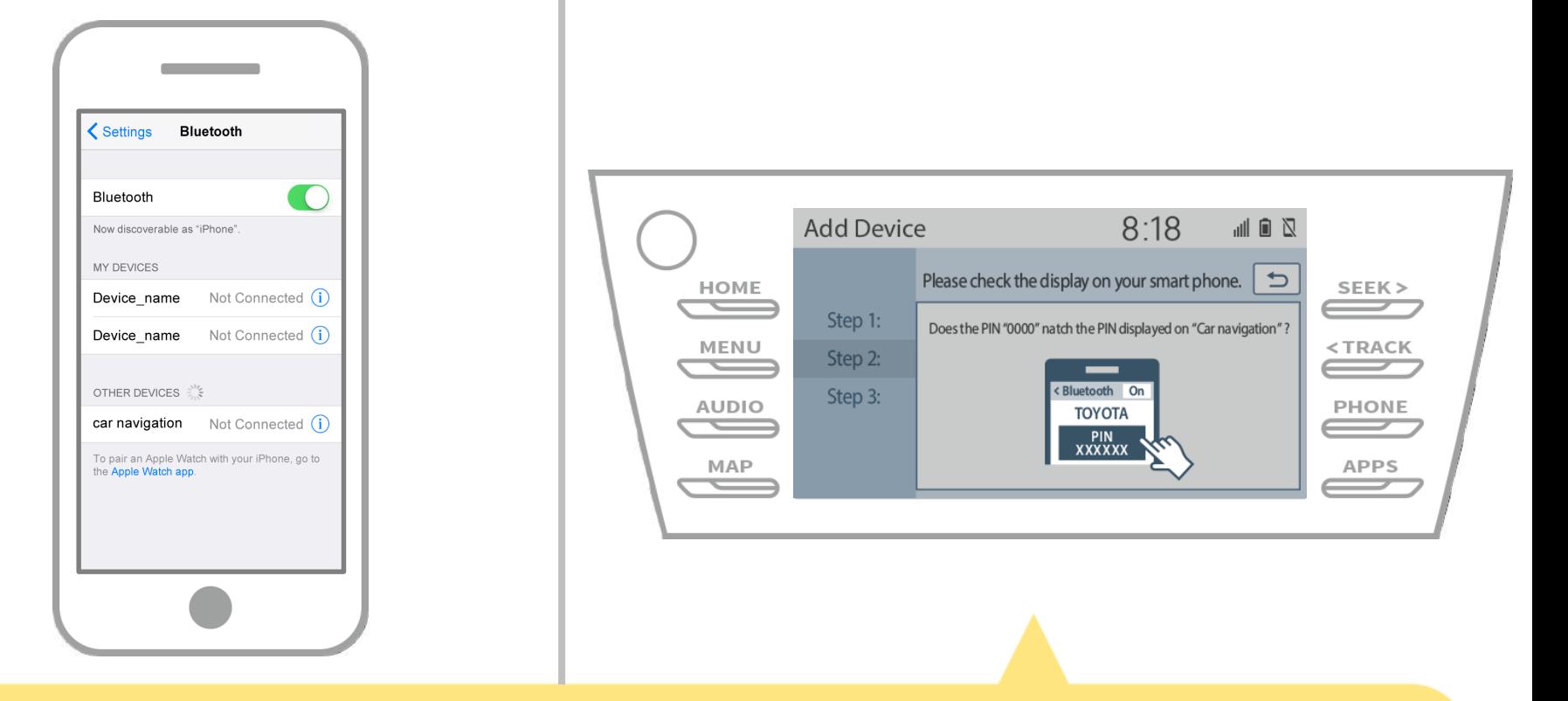

Wanneer dit scherm wordt weergegeven, registreren voor Bluetooth vanaf uw smartphone.

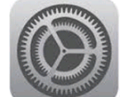

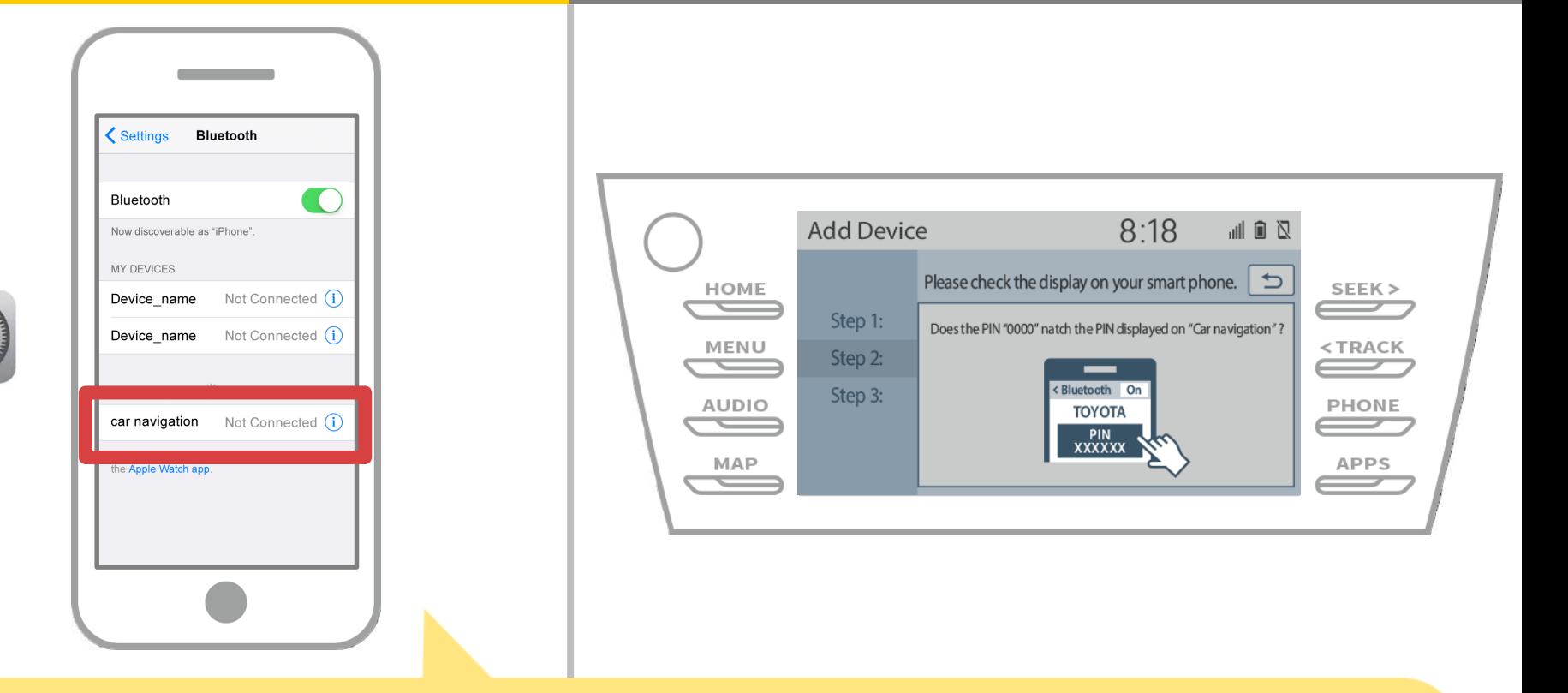

Een lijst met apparaten wordt weergegeven, dus selecteer het autonavigatiesysteem om verbinding te maken.

\* De apparaatnaam van het autonavigatiesysteem verschilt afhankelijk van het autonavigatiesysteem.

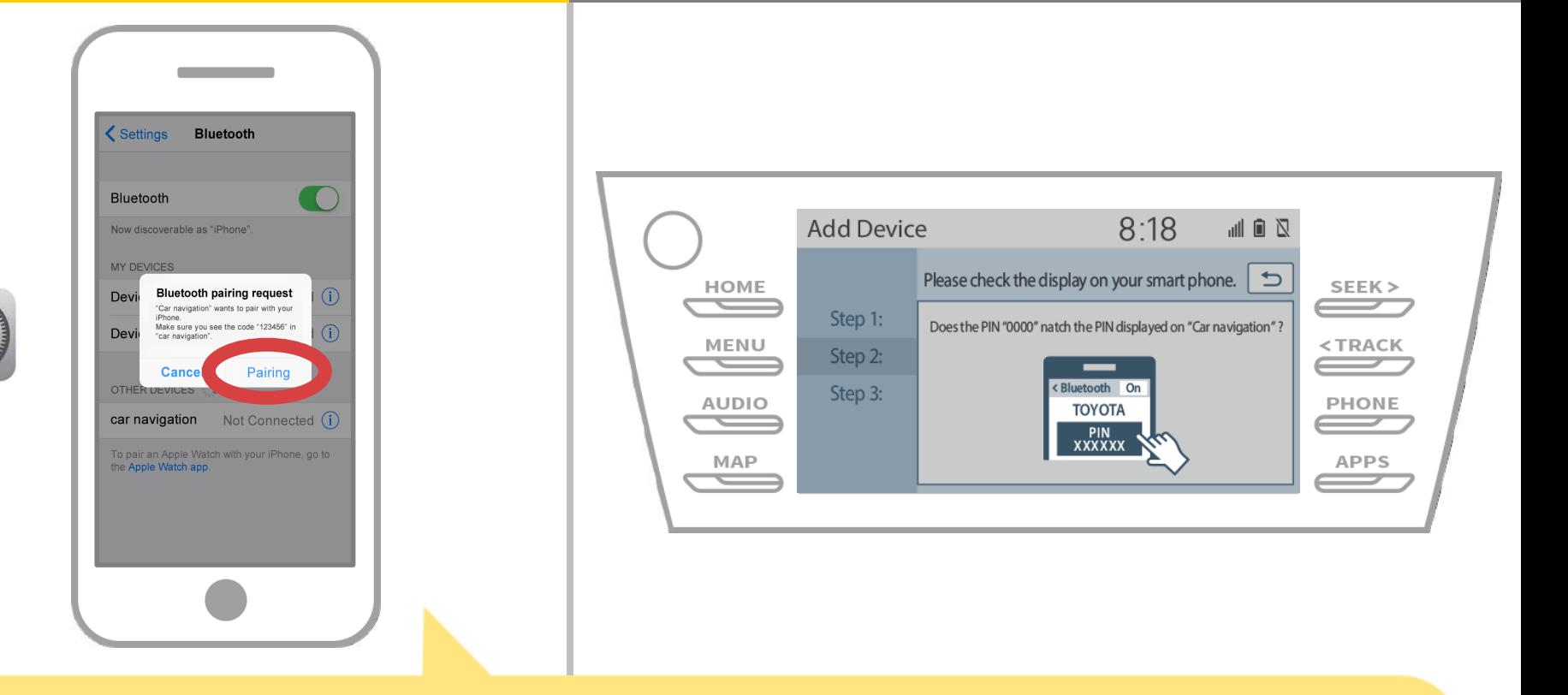

Als de "Bluetooth pairing request" bericht op uw smartphone wordt weergegeven, selecteert u "Koppelen".

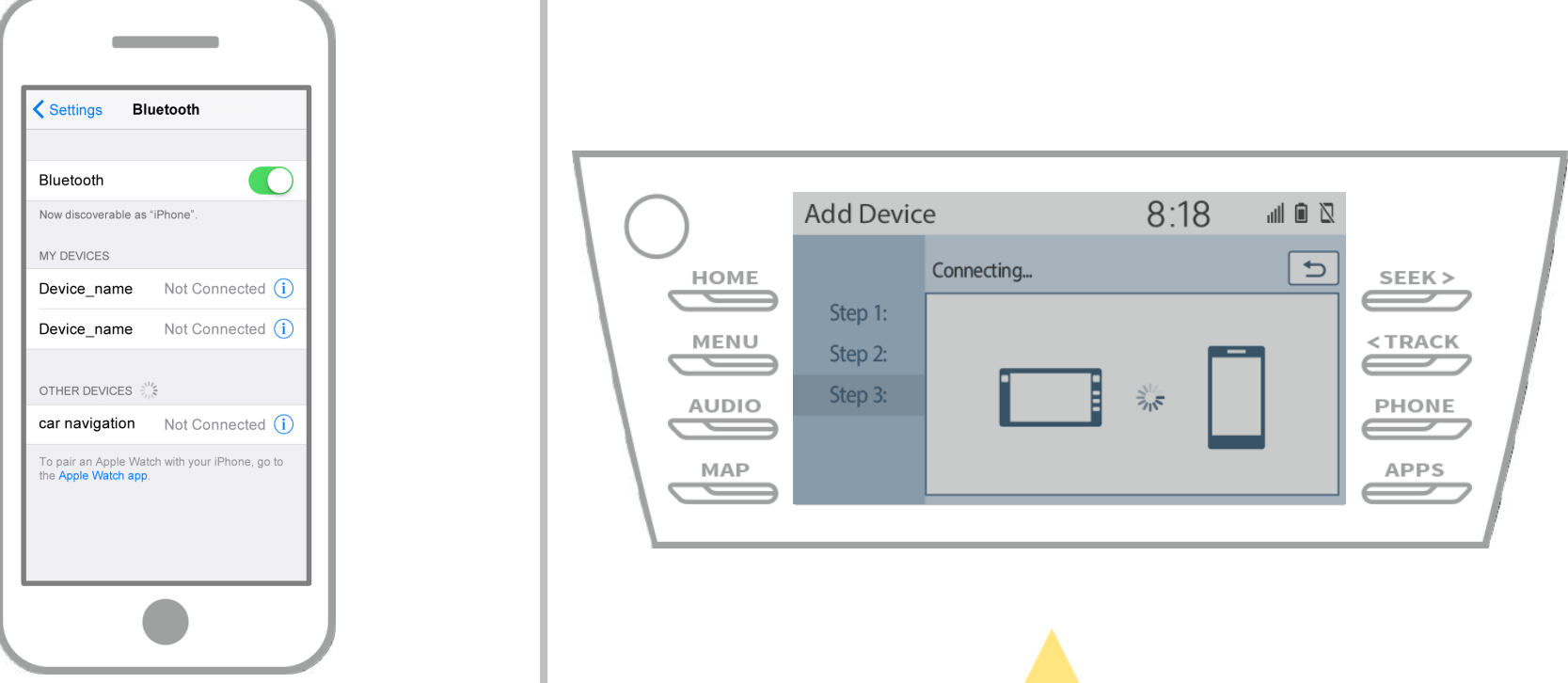

Controleer of het volgende scherm wordt weergegeven, met vermelding van het koppelen succesvol was (een Bluetoothverbinding tot stand is gebracht, maar registratie is nog niet voltooid).

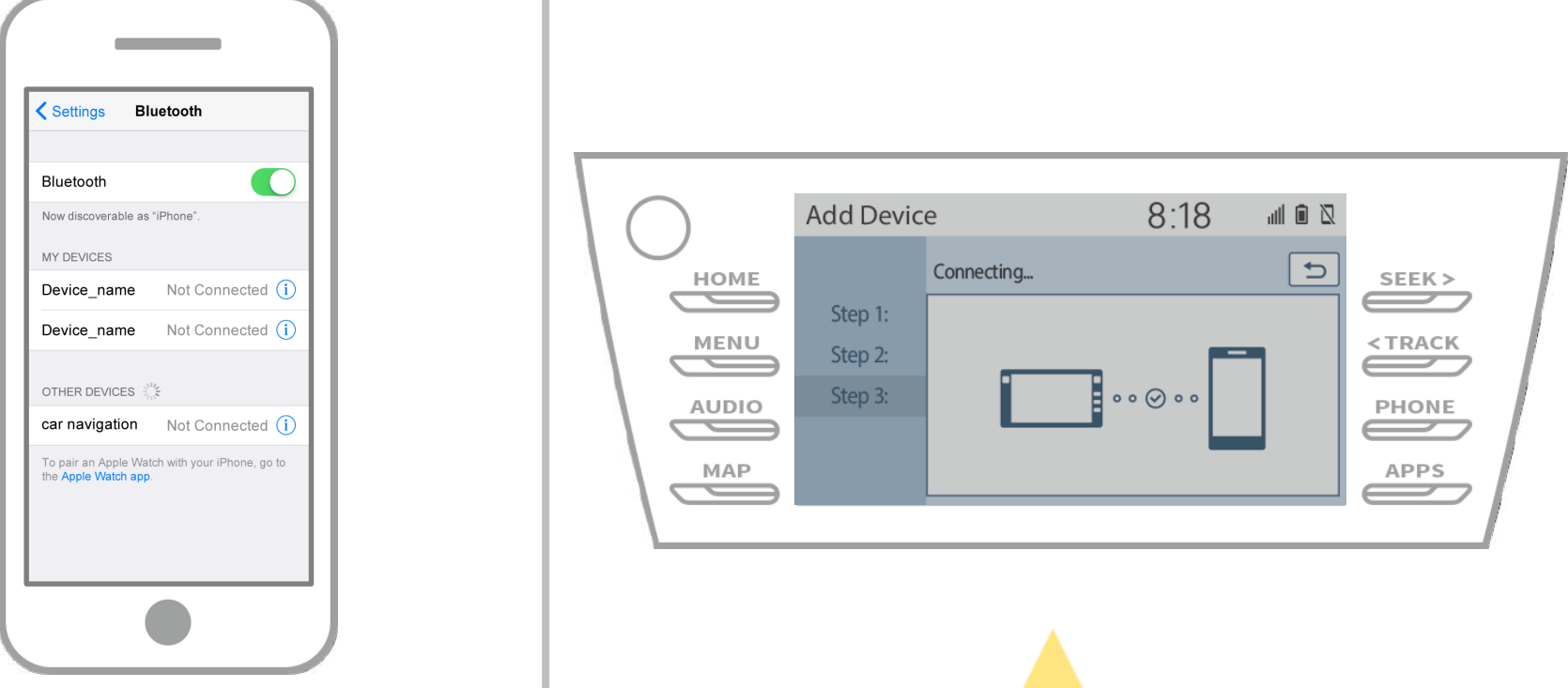

Controleer of "Connected" wordt weergegeven en de registratie is voltooid.

\* Als er een foutmelding wordt weergegeven, volgt u de aanwijzingen op het scherm om het opnieuw te proberen.

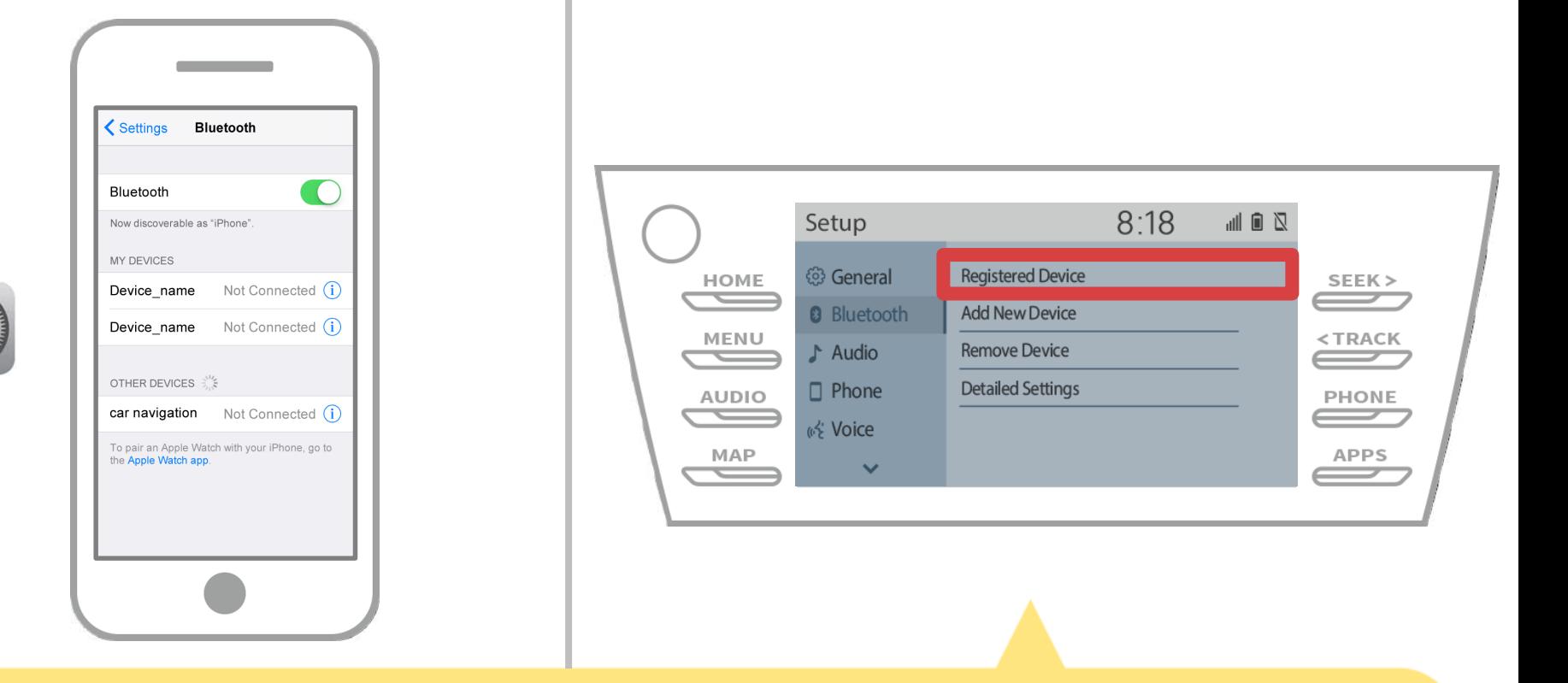

Stel vervolgens het profiel van de auto navigatie-apparaat. Touch "  $\begin{CD} \begin{CD} \begin{picture}(1,0){\label{cc} \put(0,0){\label{cc} \put(0,0){\$ "Registered Device" op de auto navigatiescherm.

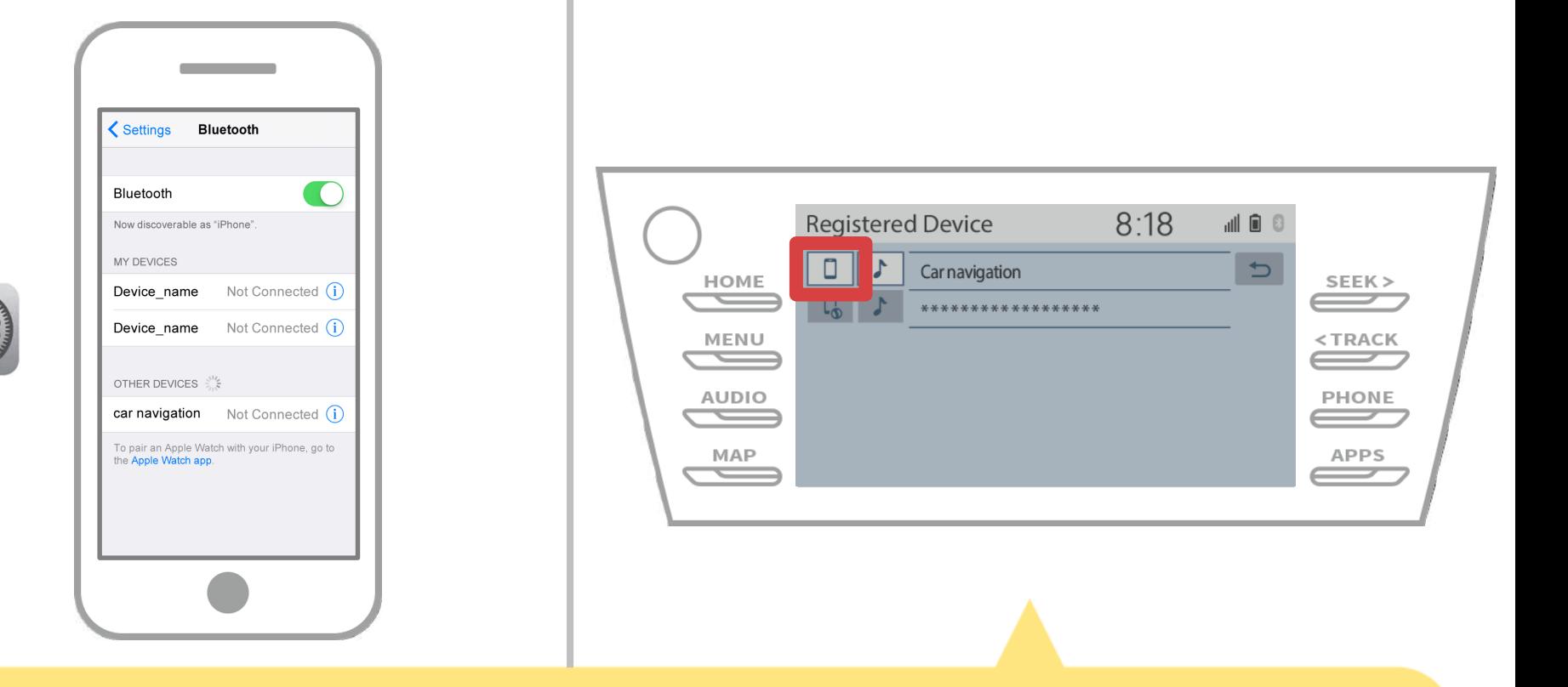

Raak de profielpictogram van het aangesloten apparaat. Wanneer u het profiel icoon selecteert, wordt de verbinding met de functie ingeschakeld, dus zet deze op " R Phone / Toyota Entune App Suite Connect".

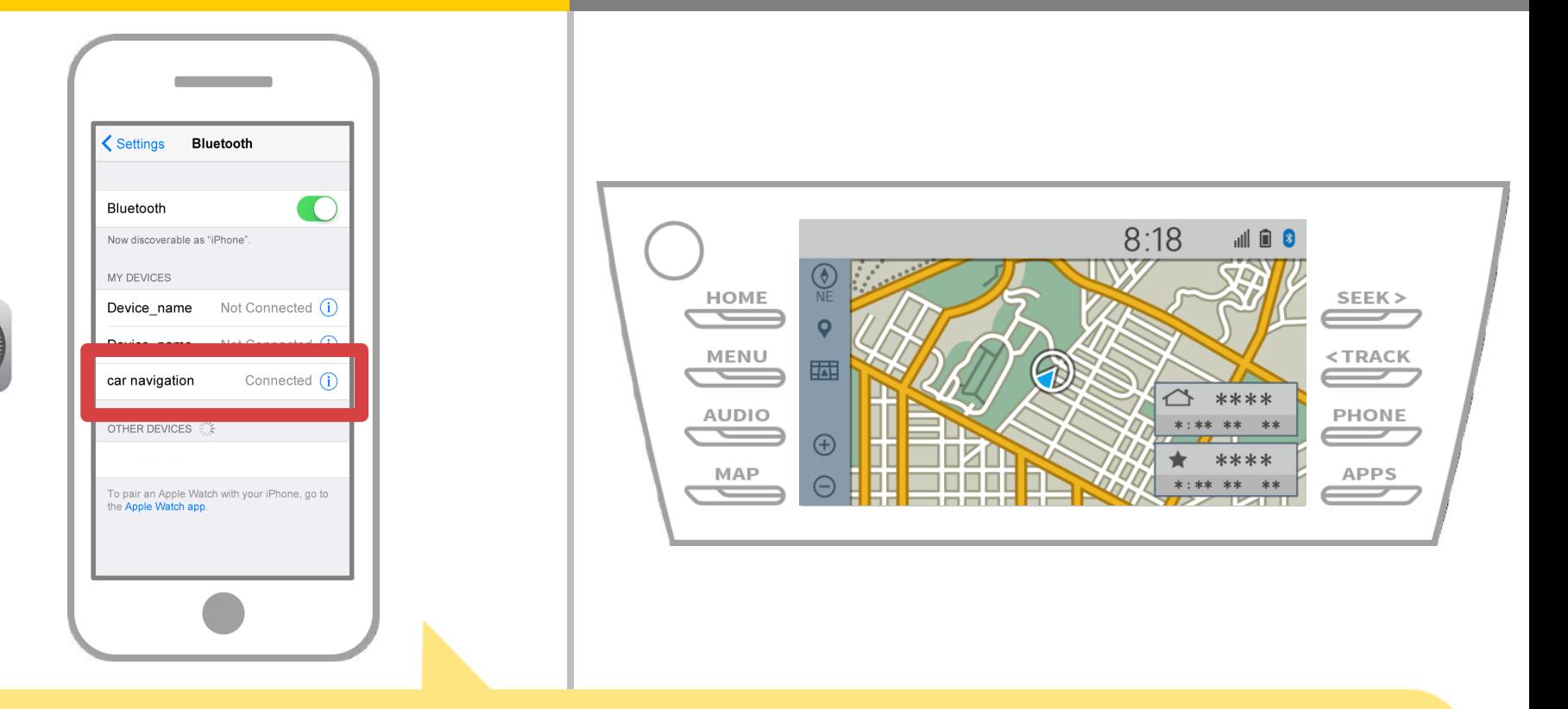

Als "Connected" wordt weergegeven in het geselecteerde veld apparaat, de verbinding instelling Bluetooth is voltooid.

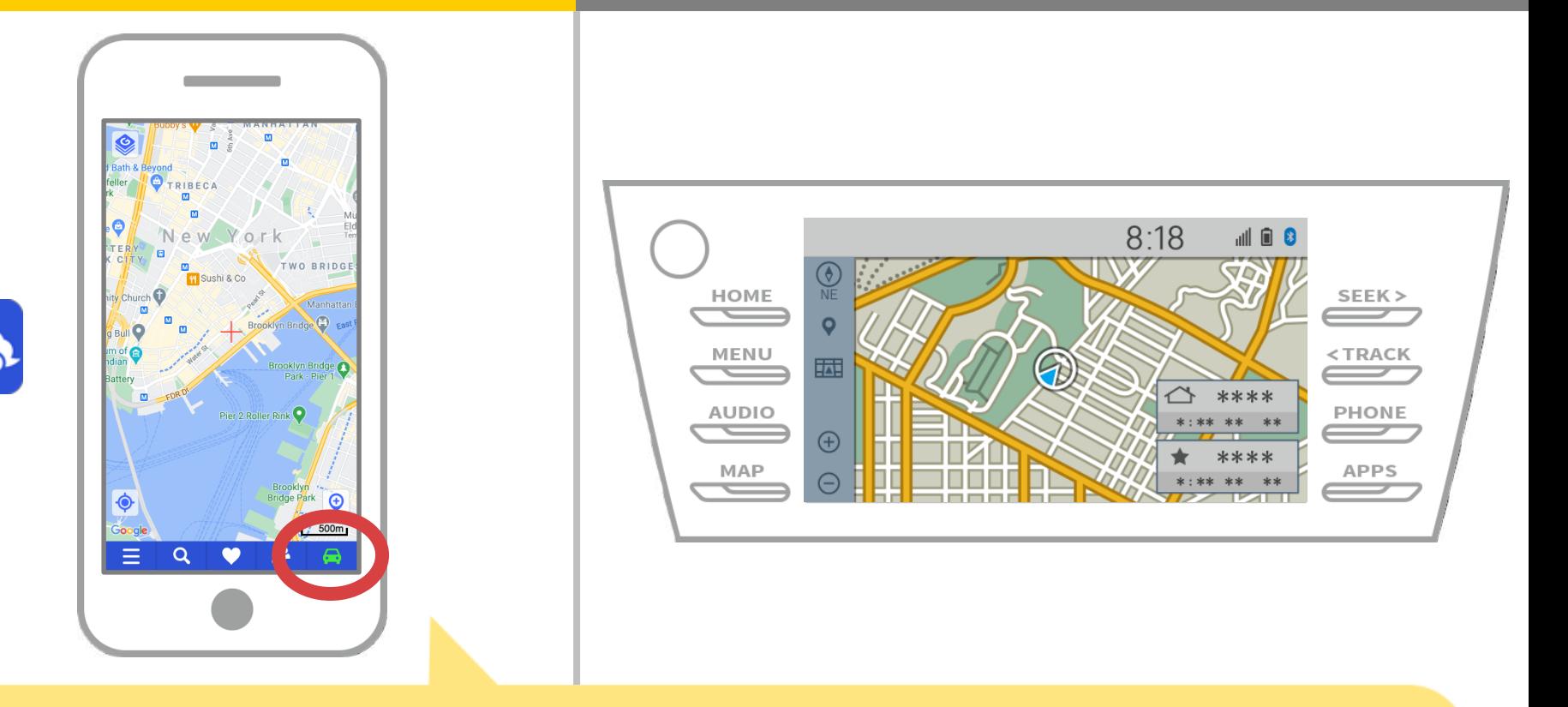

Start NaviBridge en controleer de aansluiting indicator. Bij aansluiting ONLINE weergegeven in de rechterbenedenhoek van het kaartscherm NaviBridge.

### **Als u problemen ondervindt bij het verbinden met het autonavigatiesysteem ...**

OFFLINES

- Ik probeerde het koppelen in de bovenstaande procedure, maar ik kon niet verbinden.
- Na het upgraden NaviBridge, kan ik geen verbinding meer.
- Na het updaten van smartphone OS, ik niet kan verbinding meer.
- Na het veranderen smartphone naar nieuwe, kan ik geen verbinding meer.
- Toen ik de USB-kabel aangesloten, NaviBridge draaide OFFLINE.
- Ik weet niet waarom, maar plotseling kan ik geen verbinding.

Als u problemen ondervindt bij het verbinden, bieden wij Q & A. Gelieve te kijken naar deze.

**<https://www.denso.com/global/en/contact-us/navibridge/>**